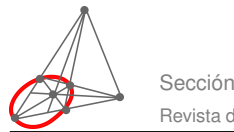

Revista digital Matemática, Educación e Internet (www.cidse.itcr.ac.cr/revistamate/). Vol. 1, N*<sup>o</sup>* 2. Agosto *<sup>−</sup>* Diciembre 2001.

# Gráficos de funciones en Visual Basic

#### Luis Acuña P.

lacuna@itcr.ac.cr Escuela de Matemática Instituto Tecnológico de Costa Rica

# Introducción

En esta columna desarrollamos un programa en Visual Basic que permitirá al usuario graficar una función cuadrática y observar el efecto de cada uno de los coeficientes sobre el gráfico.

Visual Basic es un ambiente de programación fundamentalmente gráfico. Todos los controles que se colocan en un formulario, y el texto que se escriba en ellos, se "dibuja" como gráficos en la pantalla. Muchos controles permiten que se muestren gráficos en ellos, como los botones de comando y los cuadros de imagen. Estos gráficos normalmente vienen de archivos cuyo contenido se muestra en el control.

Pero los formularios y los cuadros de dibujo van más allá: estos tienen propiedades y métodos diseñados específicamente para graficar en ellos. No solamente para mostrar archivos de imágenes, sino para dibujar puntos, segmentos, curvas y otras figuras geométricas.

# Cuadros de dibujo

Los formularios y los cuadros de dibujo (PictureBox) tienen las propiedades ScaleLeft, ScaleTop, ScaleWidth y ScaleHeight, que determinan la escala de los gráficos que contendrán. Podemos pensar en los formularios y cuadros de dibujo como ventanas a un sector rectangular de un plano coordenado. Las propiedades ScaleLeft y ScaleTop dan las coordenadas de la esquina superior izquierda del sector, y las propiedades ScaleWidth y ScaleHeight dan el ancho y el alto del sector, como se ve en el siguiente diagrama:

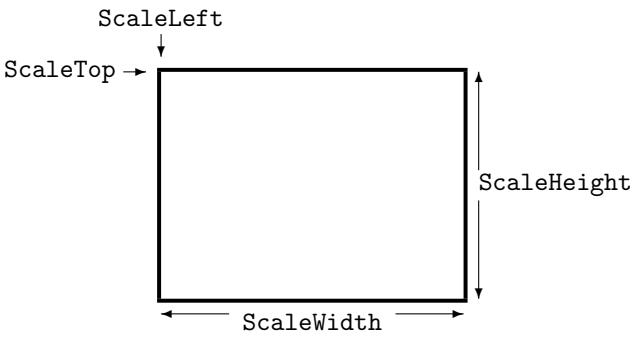

Por omisión, los valores de ScaleLeft y ScaleTop son 0, y los de ScaleWidth y ScaleHeight son iguales a Width y Height, el tamaño del formulario o control en las unidades de medida activas (twips, pixels, cms, etc.). Pero usualmente ScaleWidth y ScaleHeight recibirán valores que dependen del sector del plano que queremos representar, independientemente del tamaño real. Por ejemplo, si en un rectángulo de 4 cm por 5 cm queremos representar el rectángulo [3*,*9]*×*[*−*1*,*8] del plano cartesiano, entonces Width y Height serán 4cm y 5cm (o su equivalente en twips, pixels, etc), pero ScaleWidth y ScaleHeight serán 6 y9.

La esquina superior izquierda tiene coordenadas (ScaleLeft*,*ScaleTop) y la inferior derecha tiene coordenadas (ScaleLeft + ScaleWidth*,*ScaleTop + ScaleHeight). Para representar un sector del plano

#### **2** Revista digital Matemática, Educación e Internet (www.cidse.itcr.ac.cr/revistamate/). Vol 1, No 2. Agosto *−* Diciembre 2001.

cartesiano con la orientación usual (*x* mayores a la derecha, *y* mayores arriba), ScaleWidth debe ser positivo y ScaleHeight negativo. Por ejemplo, haciendo ScaleLeft = 5, ScaleTop = 20, ScaleHeight = *−*15 y ScaleWidth  $= 40$  se consigue:

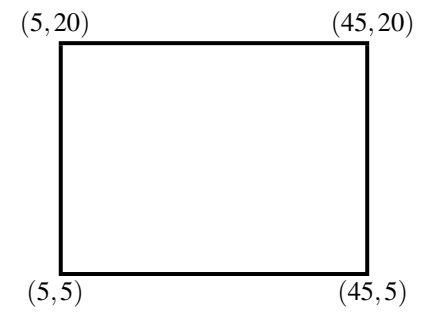

Los valores de estas propiedades pueden asignarse durante el diseño, o durante la ejecución de dos formas: con asignaciones explícitas (ScaleLeft = 5, etc.) o con la instrucción

*Objeto*.Scale (*XIzq*, *YArriba*) - (*XDer*, *YAbajo*)

donde *XIzq* y *XDer* son los extremos izquierdo y derecho de la coordenada X, y *YArriba* y *YAbajo* son los extremos superior e inferior de la coordenadaY. *Objeto* es el control para el cual se define la escala; si se omite, se supone que es el formulario. Para el cuadro mostrado, la instrucción es Scale (5, 20) -(45, 5).

### Puntos y segmentos

Para dibujar un punto en un formulario o cuadro de dibujo se usa el método PSet, con la sintaxis

```
Objeto.PSet(x, y), color
```
donde *x* y *y* son las coordenadas del punto, y *color* es el color deseado. El color es opcional; si no se indica se usa el ForeColor del objeto (como antes, si no se indica *Objeto* la instrucción se aplica al formulario). El siguiente ejemplo muestra cómo dibujar mil puntos aleatorios en el formulario cada vez que se hace click en él. En la Figura 1 vemos el resultado.

```
Private Sub Form_Click()
Dim i As Integer ' contador
Dim x As Single, y As Single ' coordenadas
For i = 1 To 1000 ' dibujar 1000 puntos
  x = Rnd * ScaleWidth
   y = Rnd * ScaleHeight
  PSet (x, y)
Next
```

```
End Sub
```
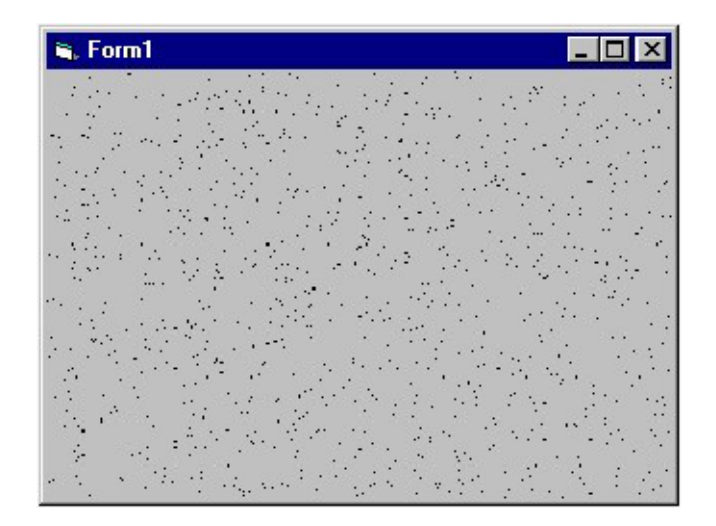

Para cada punto, sus coordenadas son números aleatorios entre 0 y el ancho o el alto del formulario. Esto distribuirá los puntos uniformemente si las coordenadas izquierda e inferior son ambas 0.

A menos que se defina otro valor para ForeColor, los puntos serán de color negro. Si la propiedad AutoRedraw del formulario se deja en su valor inicial (falso), puede notarse que al hacer más pequeño el formulario y luego volverlo a su tamaño anterior los puntos se pierden. Puede probarse lo siguiente: Correr el programa; hacer click sobre el formulario; maximizar el formulario (los puntos anteriores se mantienen); hacer click con el formulario maximizado; minimizar el formulario; maximizarlo de nuevo. En este momento se nota que los puntos que se habían dibujado la primera vez que se maximizó el formulario ya desaparecieron. En cambio, si la propiedad AutoRedraw se hace verdadera, todos los puntos se mantienen aunque el formulario cambie de tamaño.

Los segmentos de recta se dibujan con el método Line, cuya sintaxis es

$$
Objecto.Line (x1, y1)-(x2, y2), color
$$

donde (*x1,y1*) y (*x2,y2*) son las coordenadas de los extremos, y el parámetro *color* es opcional; si no se indica se usa ForeColor

Una forma de indicar un color aleatorio es con la expresión RGB(255  $*$  Rnd(), 255  $*$  Rnd(), 255  $*$ Rnd()). La siguiente subrutina dibuja veinte segmentos aleatorios con color aleatorio en el formulario cada vez que se hace click en él. El resultado se muestra en la Figura 2.

```
Private Sub Form_Click()
Dim x1 As Single, y1 As Single ' 1er punto
Dim x2 As Single, y2 As Single ' 2do punto
Dim i As Byte ' contador
For i = 1 To 20 i dibujar 20 segmentos
  x1 = Rnd * ScaleWidth
   y1 = Rnd * ScaleHeight
  x2 = Rnd * ScaleWidth
   y2 = Rnd * ScaleHeight
   Line (x1, y1)-(x2, y2), _
      RGB(255 * \text{Rnd}(), 255 * \text{Rnd}(), 255 * \text{Rnd}())Next
End Sub
```
**4** Revista digital Matemática, Educación e Internet (www.cidse.itcr.ac.cr/revistamate/). Vol 1, No 2. Agosto *−* Diciembre 2001.

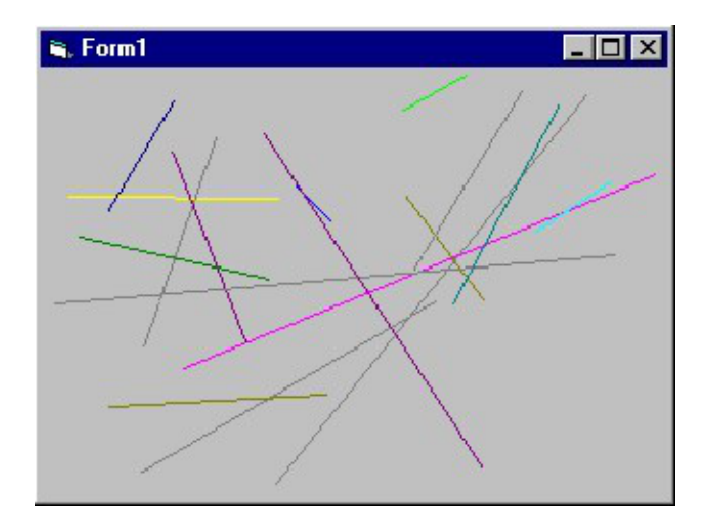

En el método Line es posible omitir el primer punto y escribir sólo

```
Objeto.Line -(x2, y2)
```
En ese caso, el punto inicial es el último punto que se había dibujado. Si en el ejemplo anterior quitamos la parte (x1,y1), lo que obtenemos es una sucesión de segmentos conectados (el primer segmento empieza en  $(0,0)$ ).

## Curvas

Visual Basic no define ningún método para graficar curvas, pero la técnica usual es dibujar varios segmentos pequeños consecutivos. Vamos a desarrollar un programa que le permitirá al usuario definir la ecuación de una parábola, y le mostrará el gráfico en un cuadro de dibujo. El usuario escribe los coeficientes *a*, *b* y *c* en la ecuación  $y = ax^2 + bx + c$  de la parábola, y también los extremos  $x_{min}$  y  $x_{max}$  del dominio. En la Figura3 vemos el resultado de este proyecto.

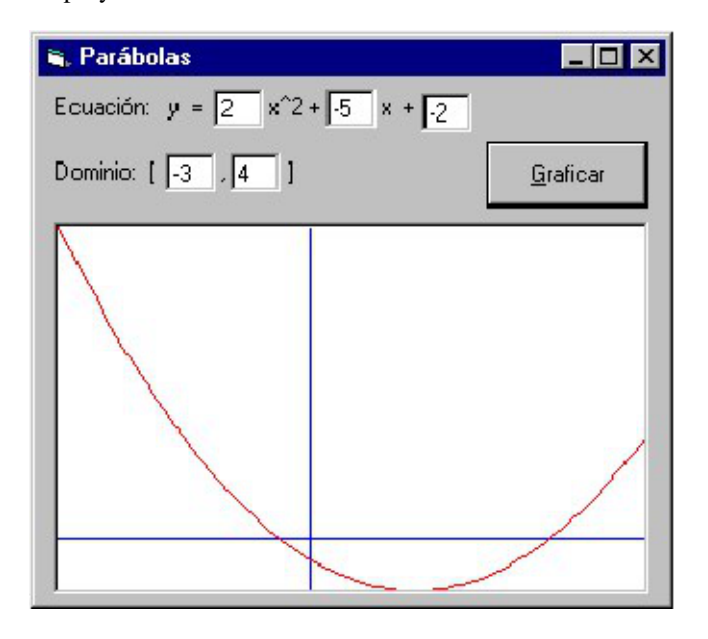

Los cuadros de texto con los coeficientes de *x* 2 , de *x* y el constante, se llaman txtA, txtB y txtC. Los cuadros con los extremos del dominio se llaman txtXmin y txtXmax. El cuadro donde se graficará la función es picGrfico, y el botón de comando es cmdGraficar.

En la ventana de código definimos la función por graficar:

```
' Coeficientes de la funcin
Dim a As Single, b As Single, c As Single
' Dominio y rango del grfico
Dim Xmin As Single, Xmax As Single ' dominio
Dim Ymin As Single, Ymax As Single ' rango
Private Function f(x As Single) As Single
' La funcin por graficar
f = a * x^2 + b * x + cEnd Function
```
Las variables a, b y c son globales porque sus valores se les asignarán en cmdGraficar\_Click y se usarán en f. También Xmin, Xmax, Ymin y Ymax, los extremos del dominio y del rango, son globales porque se definirán en cmdGraficar\_Click y se usarán en Graficar, como veremos más tarde. A grandes rasgos, lo que cmdGraficar\_Click debe hacer es lo siguiente:

- 1. Leer y validar los datos (coeficientes y dominio)
- 2. Calcular el rango (mínimo y máximo para *y*)
- 3. Definir la escala de picGrfico
- 4. Llamar Graficar para graficar los ejes y la parábola.

Como veremos, los preparativos tomarán mucho más trabajo que propiamente graficar la función.

Para validar los datos hay dos condiciones: El valor de *a* no puede ser cero, y *xmin* debe ser estrictamente menor que *xmax*. Si cualquiera de esas condiciones falla, la subrutina dará un mensaje de error y retornará.

Para calcular el rango necesitamos un poco de álgebra: Los puntos máximo y mínimo de una parábola restringida a un intervalo se encuentran en los extremos del intervalo (*xmin* o *xmax*) o en el vértice. El vértice tiene coordenada X igual a *x<sup>v</sup>* = *−b/*2*a*, pero si *x<sup>v</sup>* no pertenece al dominio, el máximo y el mínimo están en los extremos del intervalo. Entonces el valor máximo de *y*, que denotaremos *ymax*, es el mayor entre *f*(*xmin*),  $f(x_{max})$  y  $f(x_v)$  si  $x_v \in [x_{min}, x_{max}]$ , o solamente entre  $f(x_{min})$  y  $f(x_{max})$  si no. El cálculo de  $y_{min}$  es análogo.

Una vez determinados el máximo y el mínimo para *x* y para *y*, la escala de picGrfico se define con la instrucción

picGrfico.Scale (Xmin, Ymax)-(Xmax, Ymin)

(recordemos que el método Scale necesita la esquina superior izquierda y la inferior derecha).

Finalmente, cmdGraficar\_Click llamará a un procedimiento Graficar. Éste usa las variables globales Xmin, Xmax, Ymin y Ymax y grafica la parábola en el rectángulo [*xmin,xmax*]*×*[*ymin,ymax*] del plano. Eso lo hace en dos pasos:

1. Graficar los ejes de coordenadas, para lo cual basta con dos instrucciones

picGrfico.Line (0, Ymin)-(0, Ymax) picGrfico.Line (Xmin,0)-(Xmax, 0)

Si alguno de los ejes no apareciera en el gráfico, la instrucción correspondiente no tiene ningún efecto visible.

- **6** Revista digital Matemática, Educación e Internet (www.cidse.itcr.ac.cr/revistamate/). Vol 1, No 2. Agosto *−* Diciembre 2001.
	- 2. Graficar la función con 100 segmentos de recta entre 101 puntos consecutivos sobre el gráfico (cien es un número razonable; se puede probar con otros números y comparar el tiempo de ejecución y la nitidez del gráfico). Para eso hace que *x* varíe de *xmin* a *xmax* en incrementos de (*xmax −xmin*)*/*100, cada vez conectando el punto anterior con el nuevo punto (*x, f*(*x*)):

```
For x = Xmin To Xmax Step (Xmax - Xmin) / 100
picGrfico.Line -(x, f(x)) Next
```
Y con eso casi terminamos, excepto por dos detalles: La pantalla debería borrarse antes de graficar. También, en el ciclo que acabamos de ver, la primera iteración dibuja un segmento hasta (*xmin, f*(*xmin*)), pero desde dónde? Desde el último punto anterior, que fue (*xmax,*0), al graficar el eje X. Eso no es correcto. Para evitarlo podemos dar la instrucción PSet (Xmin, f(Xmin)) inmediatamente antes del ciclo.

Uniendo todas estas consideraciones llegamos a la siguiente forma de cmdGraficar\_Click y Graficar:

```
Private Sub cmdGraficar_Click()
' Graficar la parbola
Dim Xv As Single ' vrtice
' Leer los coeficientes y ver que a<>0
a = Val(txtA): b = Val(txtB): c = Val(txtC)If a = 0 Then
  MsgBox "El Coeficiente de x^2 no puede"&"ser 0",vbCritical,"Error"
   txtA.SetFocus
  Exit Sub
End If
' Leer y validar los extremos del dominio
Xmin = Val(txtXmin): Xmax = Val(txtXmax)If Xmin >= Xmax Then
  MsgBox "El dominio no es vlido", vbCritical, "Error"
  txtXmin.SetFocus
Exit Sub
End If
' Vrtice Xv = -b / (2 * a)' Calcular Ymin = min{f(x),f(Xmin),f(Xmax)}
Ymin = f(Xmin)If f(Xmax) < Ymin Then Ymin = f(Xmax)If Xmin \leq Xv And Xv \leq Xmax And f(Xv) \leq Ymin Then Ymin = f(Xv)' Calcular Ymax = maxf(Xv), f(Xmin), f(Xmax)Ymax = f(Xmin)If f(Xmax) > Ymax Then Ymax = f(Xmax)If Xmin \leq Xv And Xv \leq Xmax And f(Xv) > YmaxThen Ymax = f(XV)' Definir la escala del grfico
picGrfico.Scale (Xmin, Ymax)-(Xmax, Ymin)
' Graficar la parbola
Graficar
End Sub
```

```
Private Sub Graficar
Dim x As Single
' Graficar los ejes
picGrfico.Cls picGrfico.Line (0, Ymin)-(0, Ymax), vbBlue
picGrfico.Line (Xmin, 0)-(Xmax, 0), vbBlue
' Graficar la funcin
picGrfico.PSet (Xmin, f(Xmin)) ' inicio
For x = Xmin To Xmax Step (Xmax - Xmin) / 100
picGrfico.Line -(x, f(x))Next
```
End Sub

### Transformaciones dinámicas

Una posible mejora al proyecto recién completado consiste en añadir un mecanismo para que el usuario pueda cambiar los valores de *a*, *b* y *c* y ver inmediatamente el efecto del cambio en el gráfico. Para esto podemos poner un control UpDown al lado de cada coeficiente. El control UpDown es parte del componente "Microsoft Windows Common Controls 2". Para añadirlo a la caja de herramientas debe seleccionarse ese componente en la lista que aparece al escoger la opción Componentes del menú Proyecto.

Podemos programar el control UpDown para que aumente el valor del coeficiente en un 10% de su valor original. El 10% es una sugerencia; pueden probarse otros valores, y en especial debe resolverse el caso particular de que el valor inicial del coeficiente sea cero.

Vayamos aclarando las ideas. Tenemos tres coeficientes y tres cuadros de texto, y estamos a punto de añadir tres controles UpDown. Es mejor cambiar la nomenclatura y llamar los coeficientes Coef(2), Coef(1) y Coef(0) en vez de *a*, *b* y *c*, respectivamente, y los cuadros de texto txtCoef(2), txtCoef(1) y txtCoef(0) en vez de txtA, txtB, txtC. Finalmente, los controles UpDown se llamarán udCoef(2), udCoef(1) y udCoef(0). En la Figura4 vemos el formulario rediseñado.

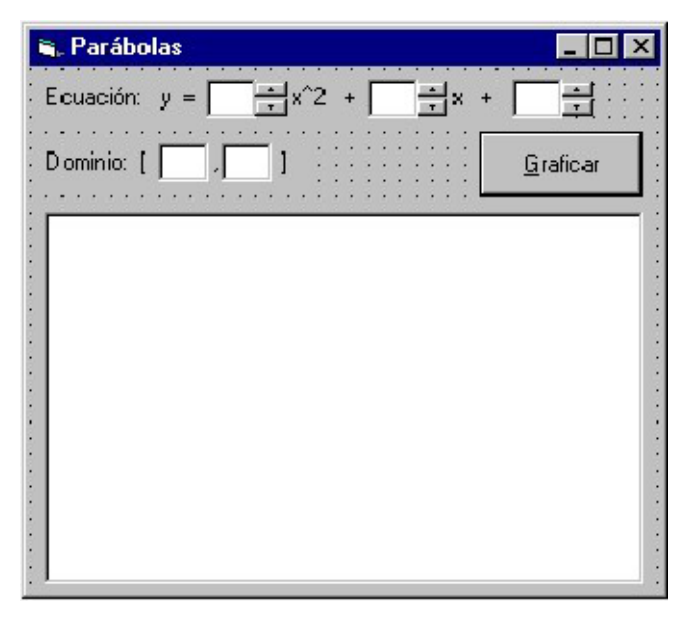

Ahora tendremos un arreglo Dim Coef(0 To 2) As Single para los coeficientes. Pero también, para que cada incremento o decremento sea un 10% de los valores originales, necesitamos conservar copias de esos

**8** Revista digital Matemática, Educación e Internet (www.cidse.itcr.ac.cr/revistamate/). Vol 1, No 2. Agosto *−* Diciembre 2001.

valores en otro arreglo, que declararemos Dim CoefOrig(0 To 2) As Single. La sección (General) del formulario y la definición de la función *f* serán entonces así:

```
Option Explicit
' Coeficientes de la funcin
Dim Coef(0 To 2) As Single
Dim CoefOrig(0 To 2) As Single
' Dominio y rango del gr\'afico
Dim Xmin As Single, Xmax As Single
Dim Ymin As Single,
Ymax As Single
Private Function f(x As Single) As Single
' La funcin por graficar
f = Coef(2) * x^2 + Coef(1) * x + Coef(0)End Function
```
El evento cmdGraficar\_Click() cambia ligeramente, principalmente para acomodar los cambios en los nombres de los coeficientes:

```
Private Sub cmdGraficar\_Click()
' Graficar la par\'abola
Dim i As Byte ' contador
Dim Xv As Single ' v\'ertice
' Leer los coeficientes y ver que a<>0
For i = 0 To 2: Coef(i) = Val(txtCoef(i)): Next
If Coef(2) = 0 Then
  MsgBox "El coeficiente de x^2 no puede " & "ser 0",
    vbCritical, "Error"
  txtCoef(2).SetFocus
  Exit Sub
End If
' Guardar los valores originales
For i = 0 To 2: CoefOrig(i) = Coef(i): Next
' Leer y validar los extremos del dominio
Xmin = Val(txtXmin): Xmax =Val(txtXmax)
If Xmin >= Xmax Then
MsgBox "El dominio no es v\'alido", vbCritical, "Error"
txtXmin.SetFocus
Exit Sub
End If
' V\'ertice: xv = -b / 2a
Xv = -Coef(1) / (2 * Coef(2))' Calcular Ymin = min{f(x),f(Xmin),f(Xmax)}
Ymin =f(Xmin)
If f(Xmax) < Ymin Then Ymin = f(Xmax) If Xmin < Xv And Xv < Xmax And f(Xv) < Ymin
Then Ymin = f(Xv)
```

```
' Calcular Ymax = max\{f(Xv), f(Xmin), f(Xmax)\}Ymax = f(Xmin)If f(Xmax) > Ymax Then Ymax = f(Xmax) If Xmin < Xv And Xv < Xmax And f(Xv) > YmaxThen Ymax = f(X_V)' Definir la escala del grfico
picGr\'afico.Scale (Xmin, Ymax)-(Xmax, Ymin)
' Graficar la par\'abola
Graficar
End Sub
```
La subrutina Graficar se mantiene, pero para responder a los cambios que el usuario quiera hacer en los coeficientes necesitamos programar los eventos udCoef\_UpClick y udCoef\_DownClick, que se dan cuando el usuario hace click sobre la flecha arriba o la flecha abajo de cada control UpDown. En cada caso, el trabajo es el siguiente:

- 1. Aumentar o disminuir el coeficiente respectivo en 10% de su valor original.
- 2. Reflejar el nuevo valor en el cuadro de texto.
- 3. Graficar la función con el nuevo coeficiente.

Vale la pena mencionar que el control UpDown tiene un mecanismo para que se le asigne un control "compañero" (con la propiedad Buddy) que cambiará automáticamente cuando el usuario hace click sobre el UpDown. Sin embargo, los cambios están restringidos a tamaños enteros, que para nuestro caso no son suficientes. Por eso estamos programando el cambio manualmente.

Lo hacemos de esta manera:

```
Private Sub udCoef_UpClick(Index As Integer)
Coef(Index) = Coef(Index) + Abs(CoefOrig(Index)) / 10
txtCoef(Index).Text = Coef(Index)
Graficar
End Sub
Private Sub udCoef_DownClick(Index As Integer)
Coef(Index) = Coef(Index) - Abs(CoefOrig(Index)) / 10
txtCoef(Index).Text = Coef(Index)
Graficar
End Sub
```
Con eso tenemos un programa sencillo (apenas 90 líneas de código) pero muy útil para ilustrar el efecto de cada coeficiente en el gráfico de una parábola. El usuario escribe los valores iniciales de los coeficientes y el dominio de la función; el programa grafica la parábola con un rango apropiado, y ahora el usuario puede modificar gradualmente los coeficientes para ver su efecto en el gráfico. Ocasionalmente, luego de varias modificaciones, el gráfico se saldrá de su cuadro, pero con sólo hacer click sobre el botón "Graficar" el programa ajustará el rango a los nuevos coeficientes.

# Conclusión

Acabamos de ver un ejemplo de la facilidad con que se programan las aplicaciones gráficas en Visual Basic. El lector puede fácilmente modificar este ejemplo para aplicarlo, por ejemplo, a funciones trigonométricas, de modo que el usuario vea el efecto de los coeficientes en una función de la forma  $y = a \operatorname{sen}(bx + c)$  o *y* = *a*cos(*bx*+*c*). El caso de líneas rectas, por supuesto, es más bien una simplificación de nuestro trabajo aquí.